**怎样从您的电脑中卸载 GUNPLA PRESENTATION VR 登陆器以及 GUNPLA PRESENTATION VR。**

**本软件将于 11 月 1 日的 23 点 59 分停止服务。**

**感谢您的使用。**

**下面是本软件的卸载方法,请按照以下步骤卸载本软件。**

**【方法 1:WINDOWS 7】**

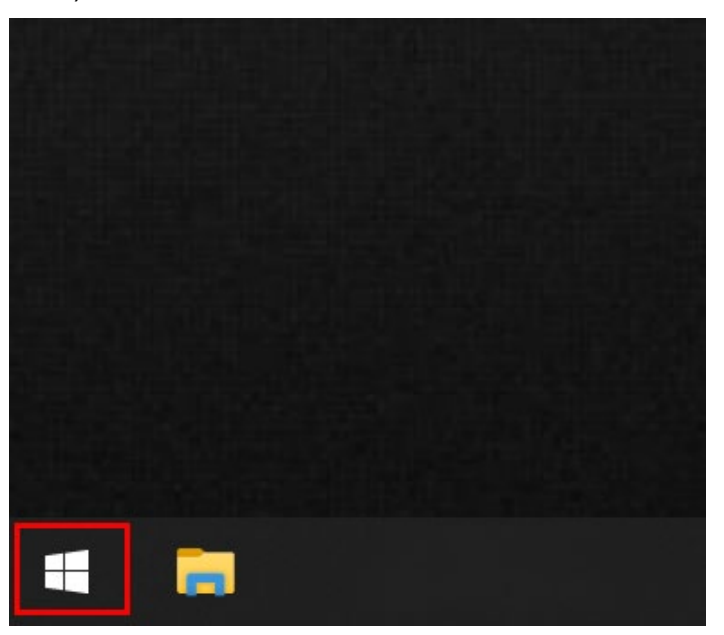

1) **点击画面左下角的 Windows 开始按钮。**

2) **键盘输入"Gunpla VR" ※ 下图的输入框在您输入第一个字母 G 的时候会自动显示.。然后 与该关键词相关的程序列表就将出现。**

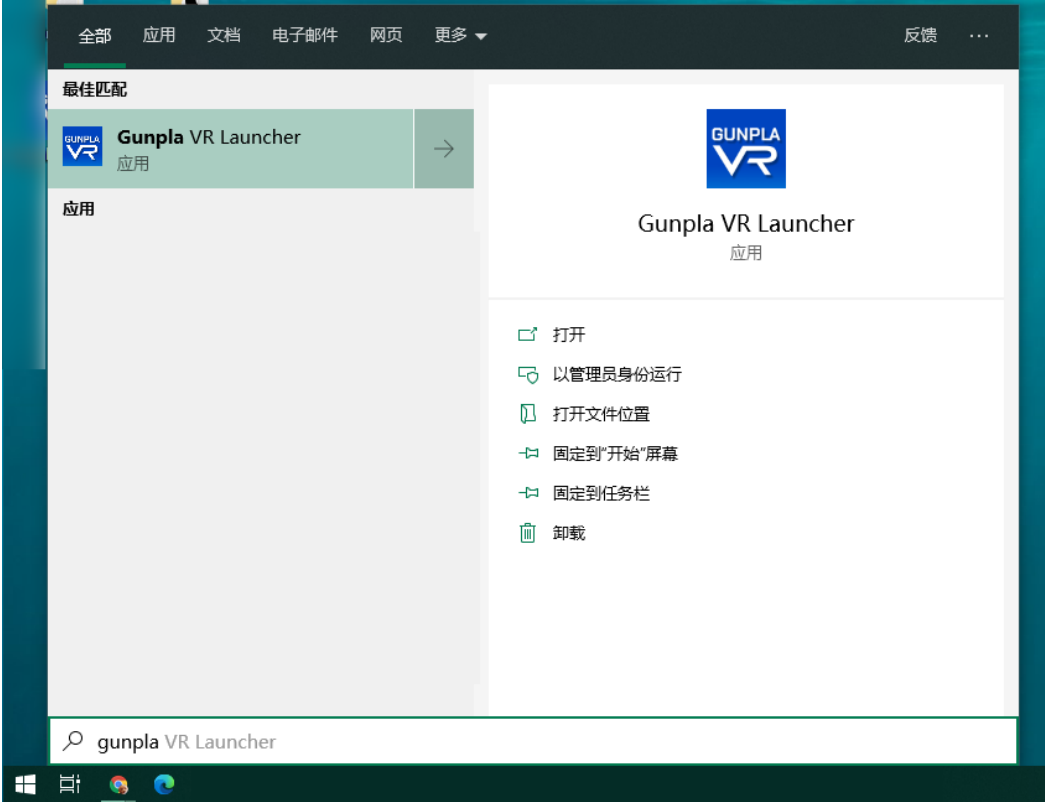

3) **右键点击 Gunpla VR 或者 Gunpla VR 登陆器,然后选择 "卸载"。**

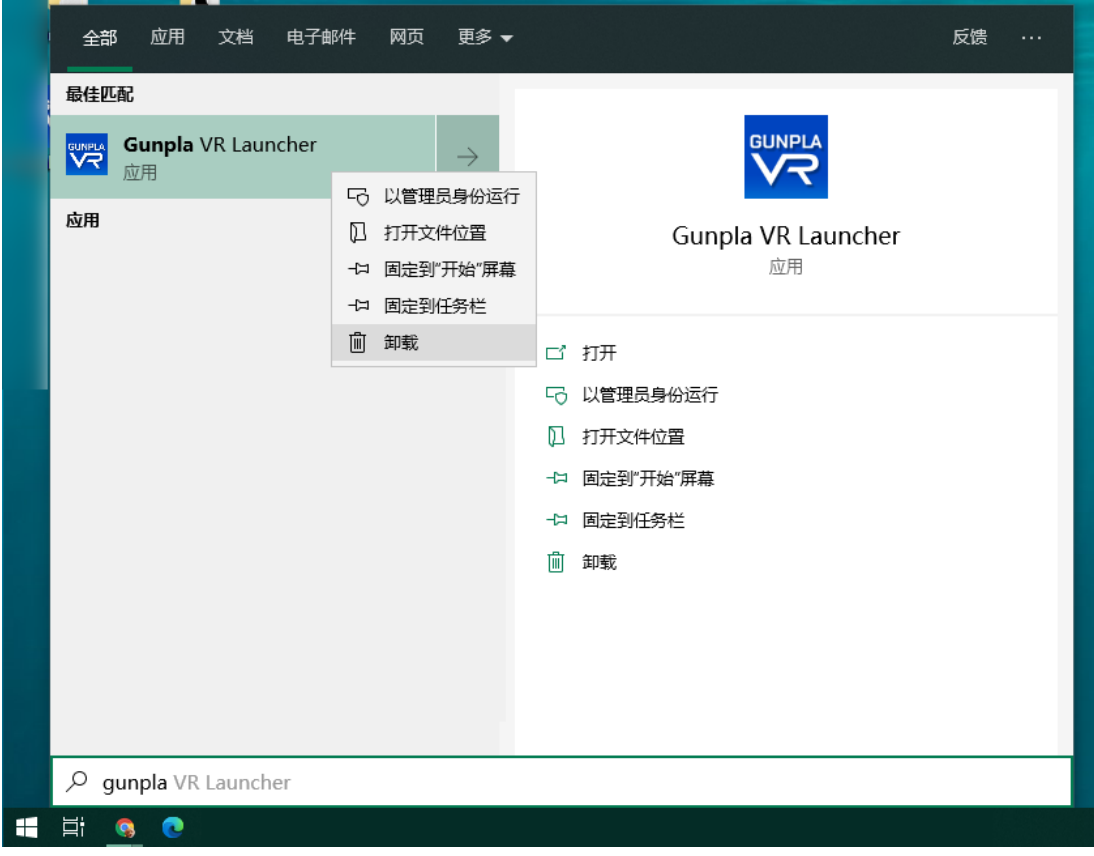

**程序添加或删除界面将会弹出。**

4) **在卸载界面选择 Gunpla VR 登录器并点击"卸载"。**

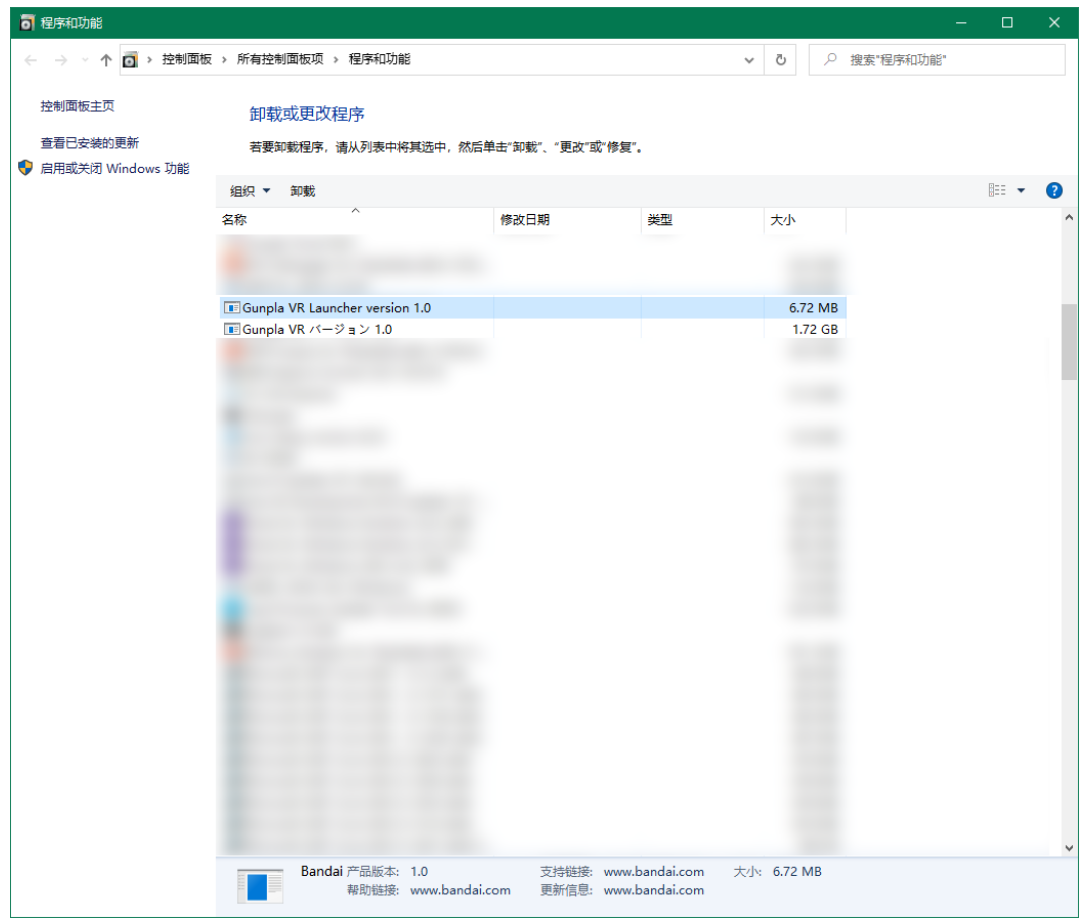

5) **一个小窗口将会弹出并询问您是否卸载该软件。请选择"是"。**

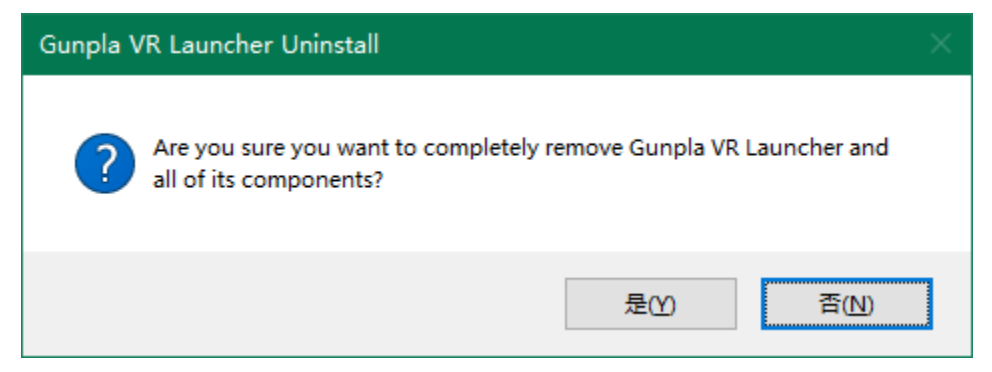

**程序将会自动进入卸载程序,并在结束后提示您。**

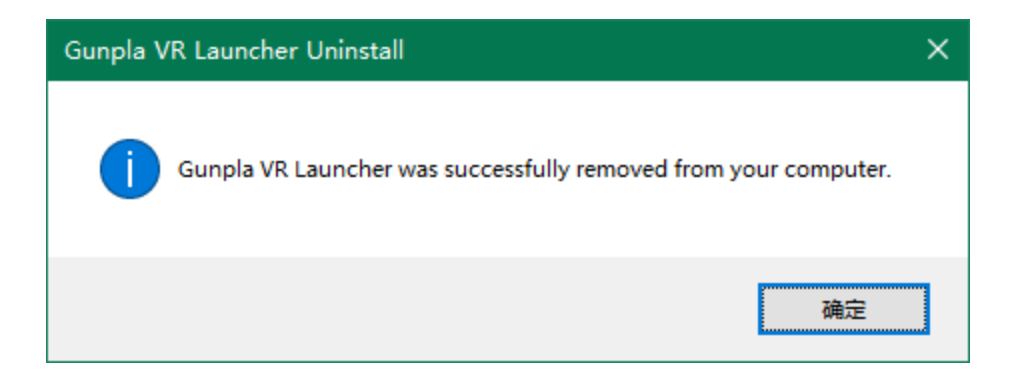

6) **当卸载结束后,请选择"Gunpla VR",然后再次选择卸载。**

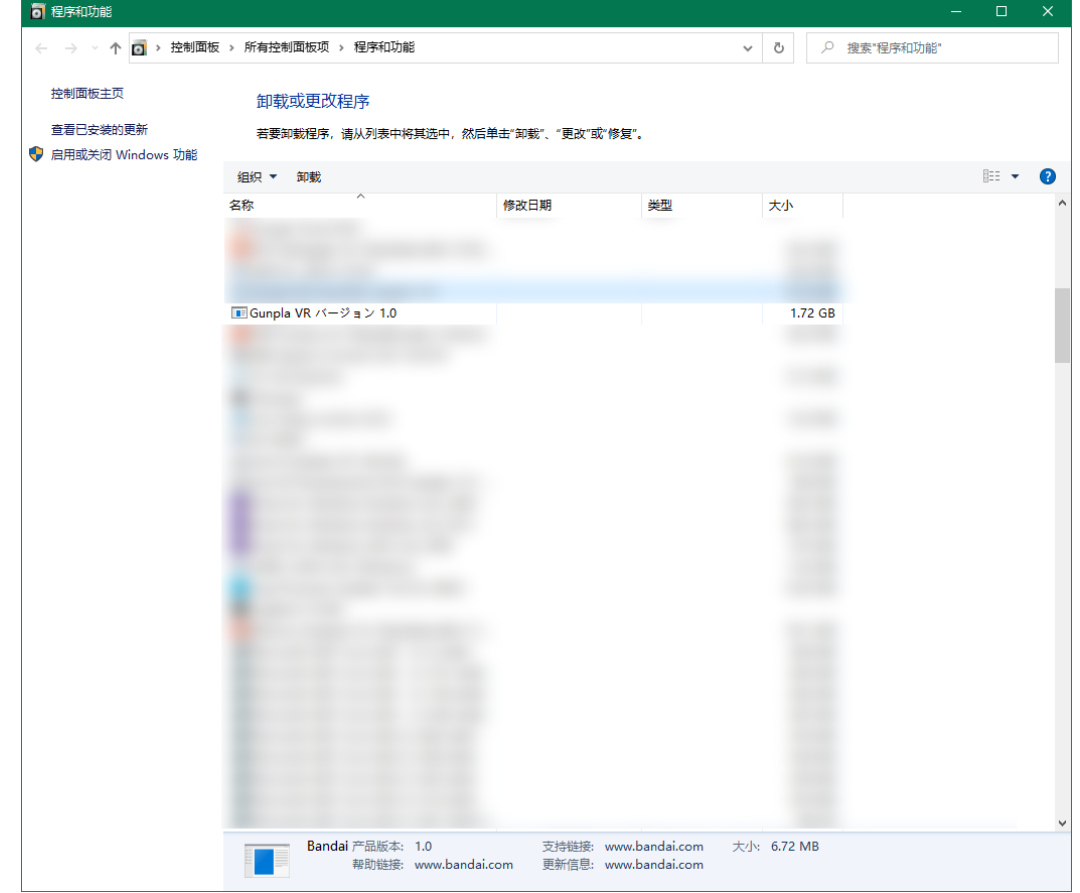

**7) 一个小窗口将会弹出并询问您是否卸载该软件。请选择"是"。**

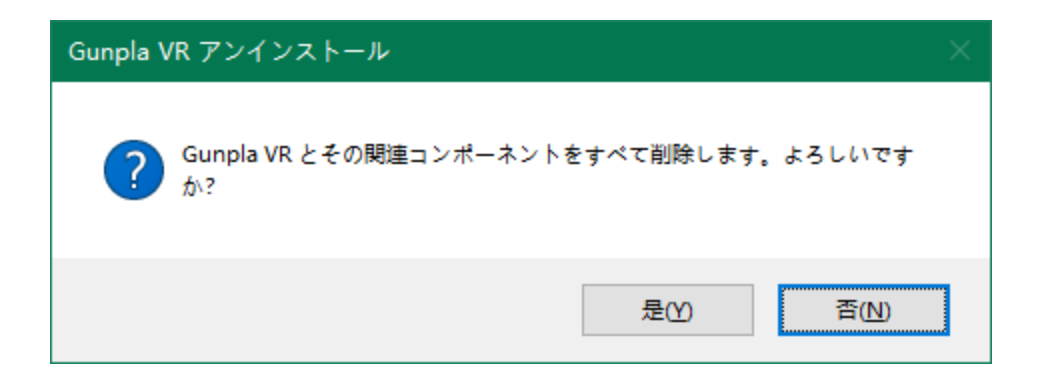

#### **程序将会自动进入卸载程序,并在结束后提示您。**

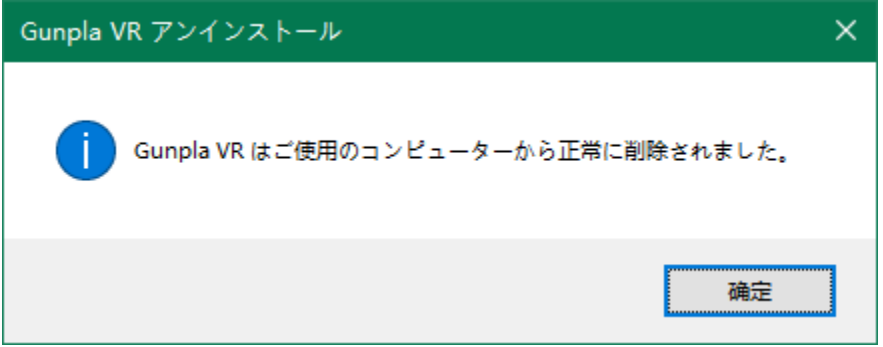

## **【方法2:WINDOWS 10】**

- Ħ
- **1)点击画面左下角的 Windows 开始按钮。**

## **2)请点击下图所示的设定图标**

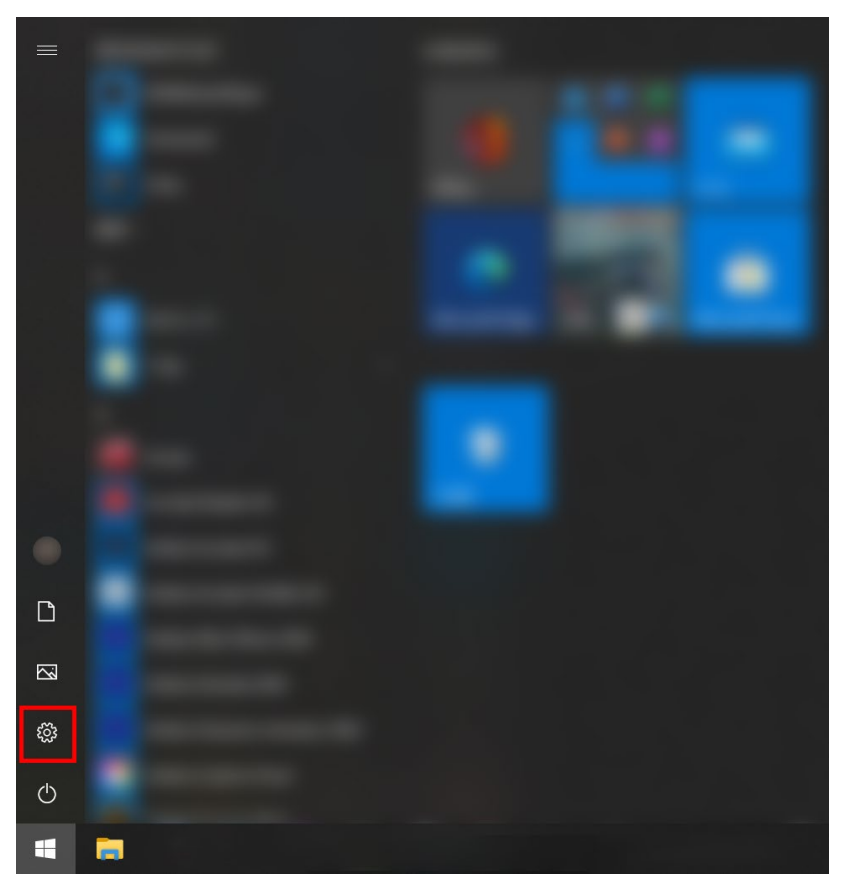

**3)Windows 的设定界面将会弹出**

 **请点击窗口中的"应用"**

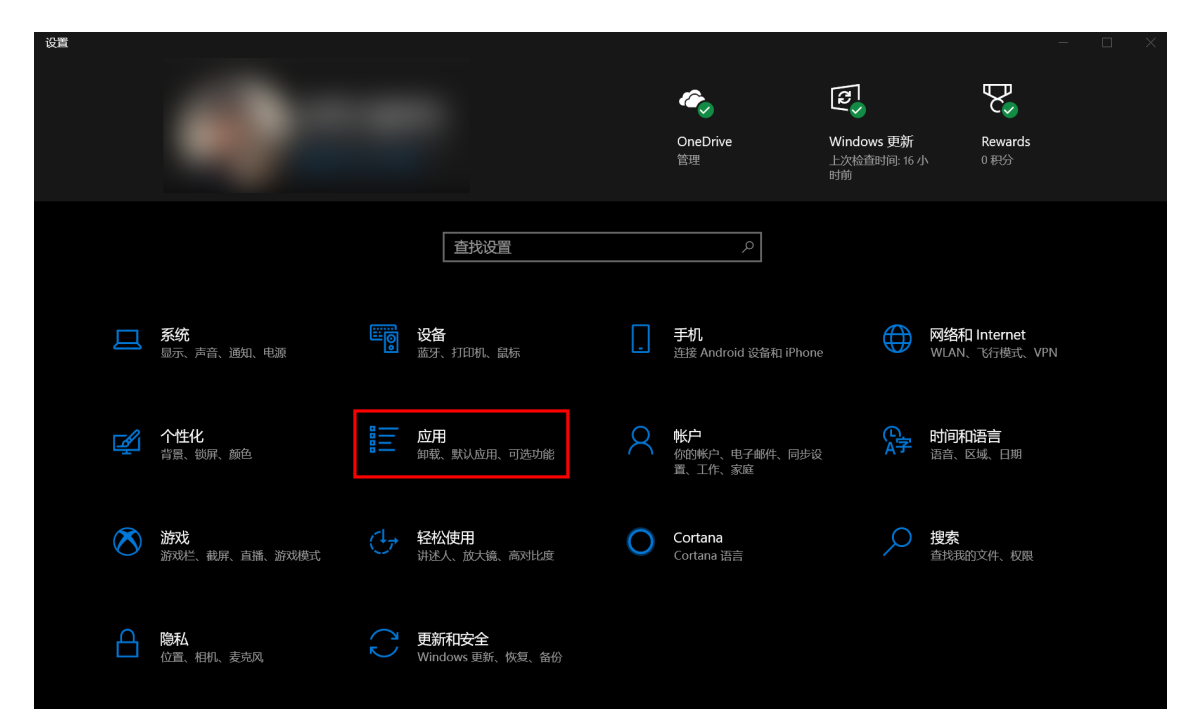

#### **4)之后,应用和功能界面将会弹出。**

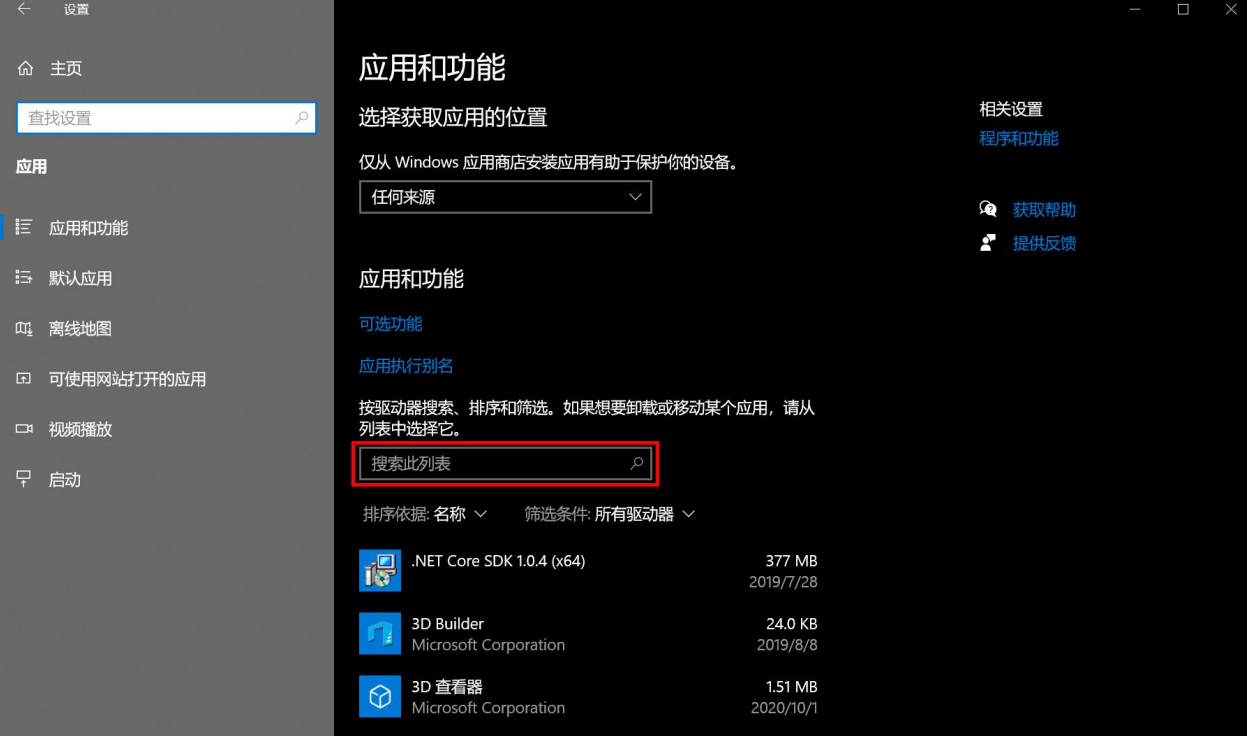

**5)然后,请在该界面中间的检索列表的输入框中输入"gunpla"**

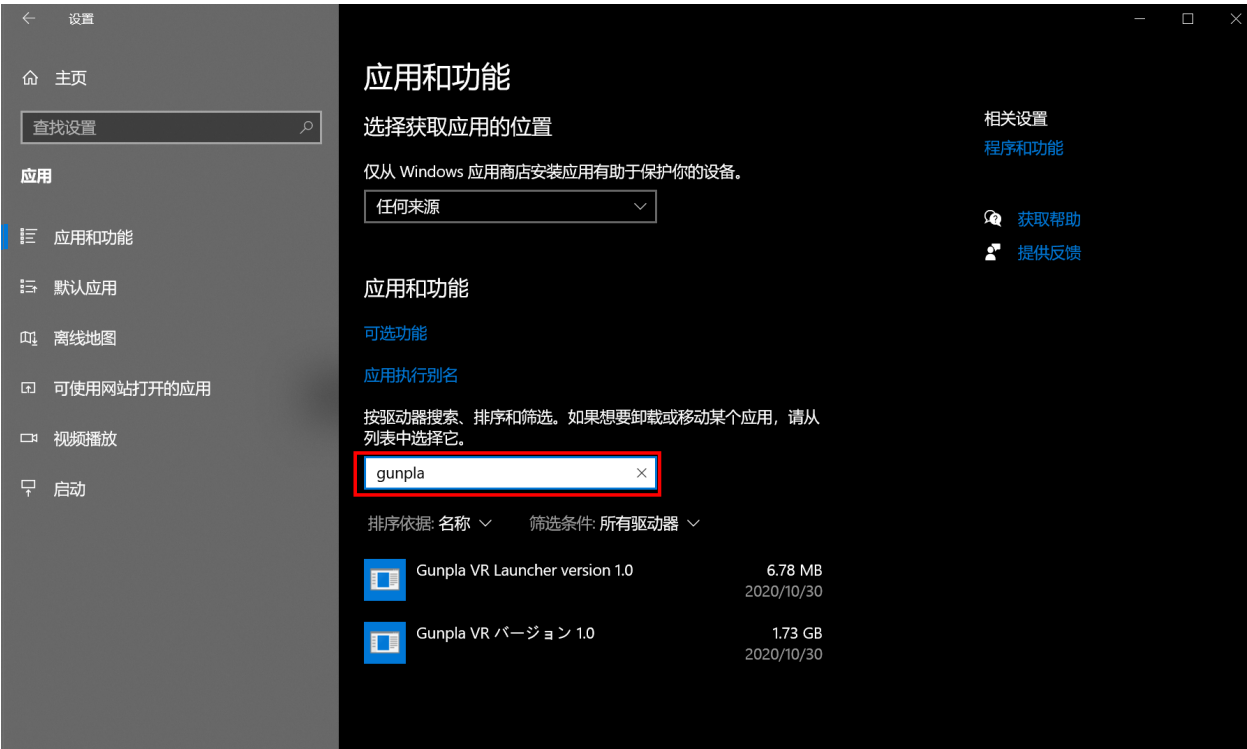

**6)之后会如下图所示,显示以下两项: 「Gunpla VR Launcher version 1.0」 「Gunpla VR バージョン 1.0」 这两个就是需要卸载的软件。**

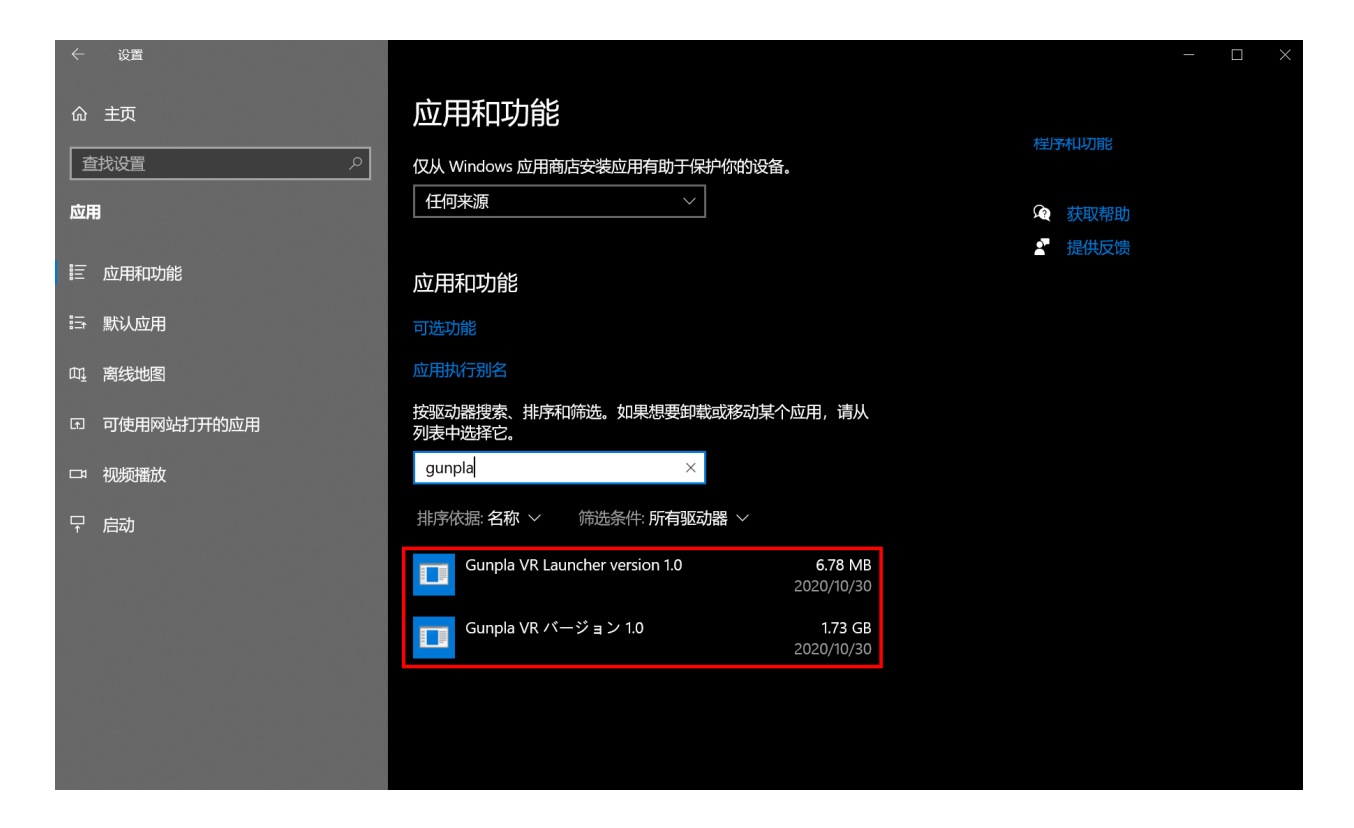

**7)首先请选择"Gunpla VR Launcher version 1.0"。**

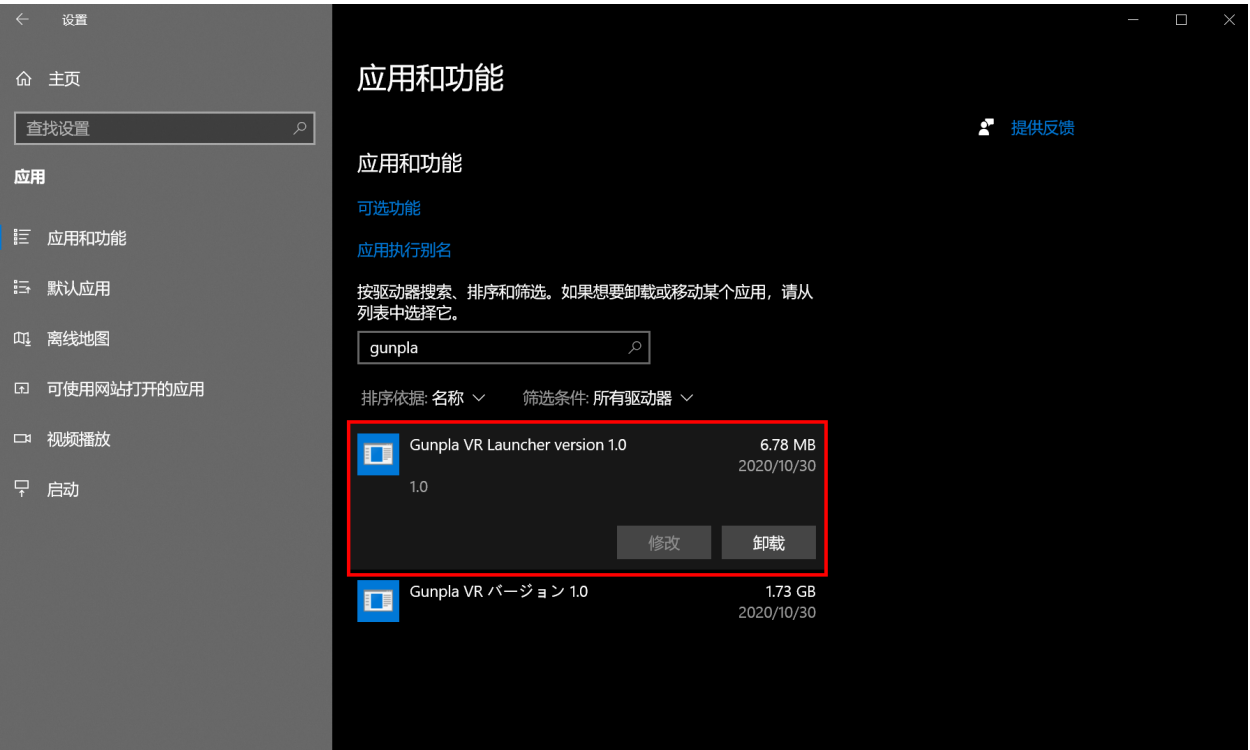

# **8)之后会显示"卸载"按钮。请点击该按钮。**

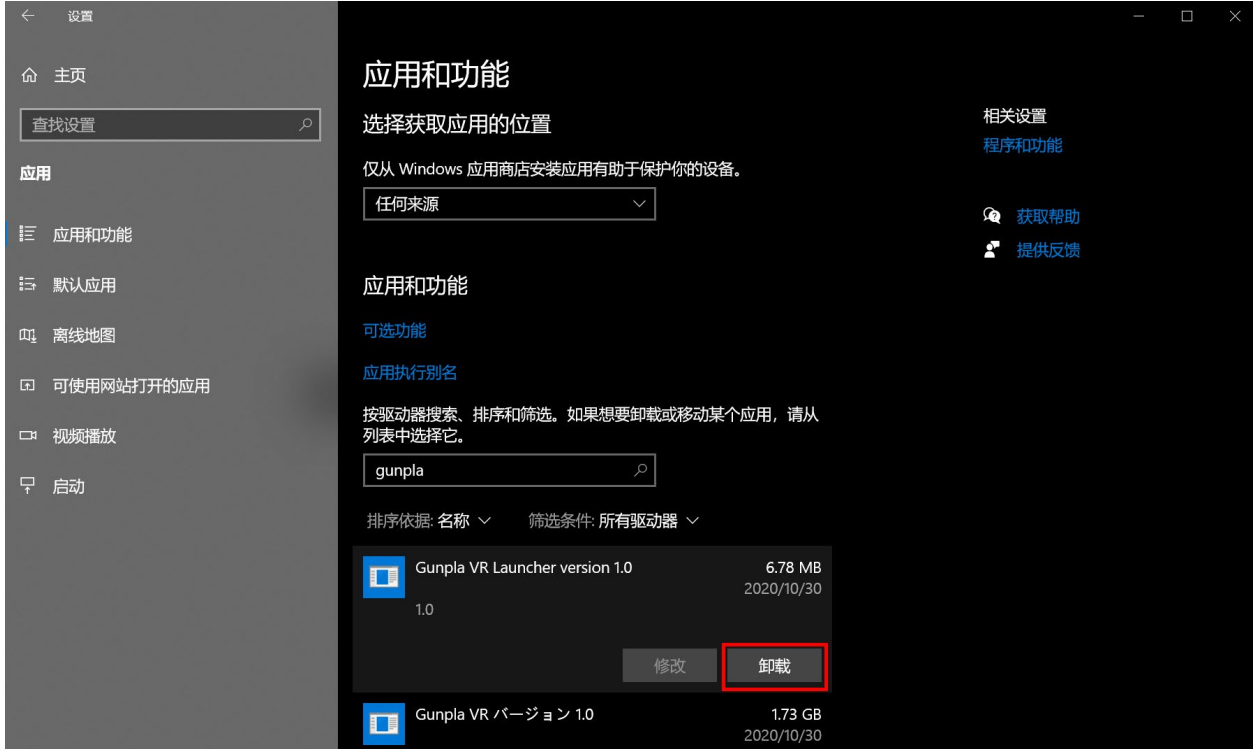

**9)之后将会弹出下图所示的窗口。**

 **请点击窗口中的"卸载"。**

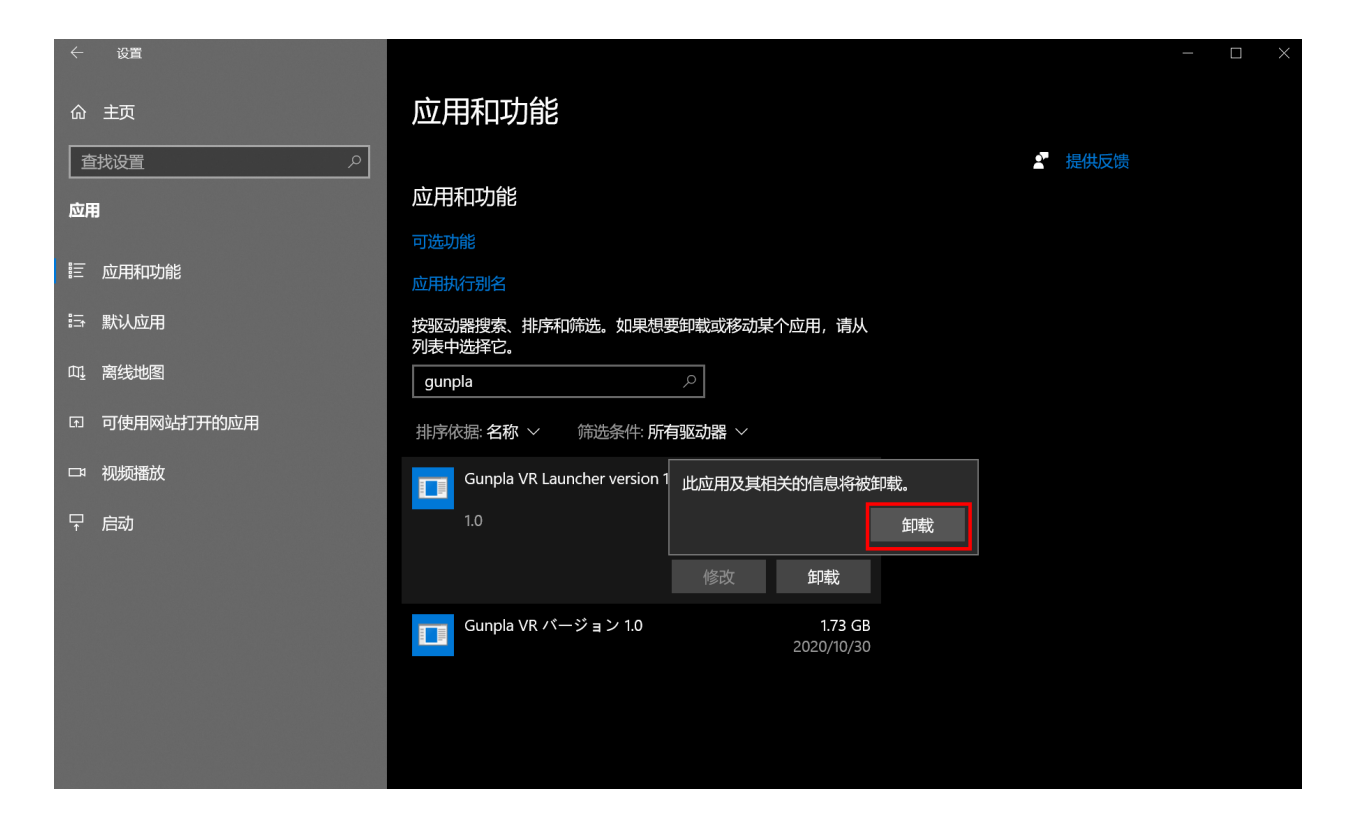

## **10)然后会显示如下所示的窗口。请选择"是"。**

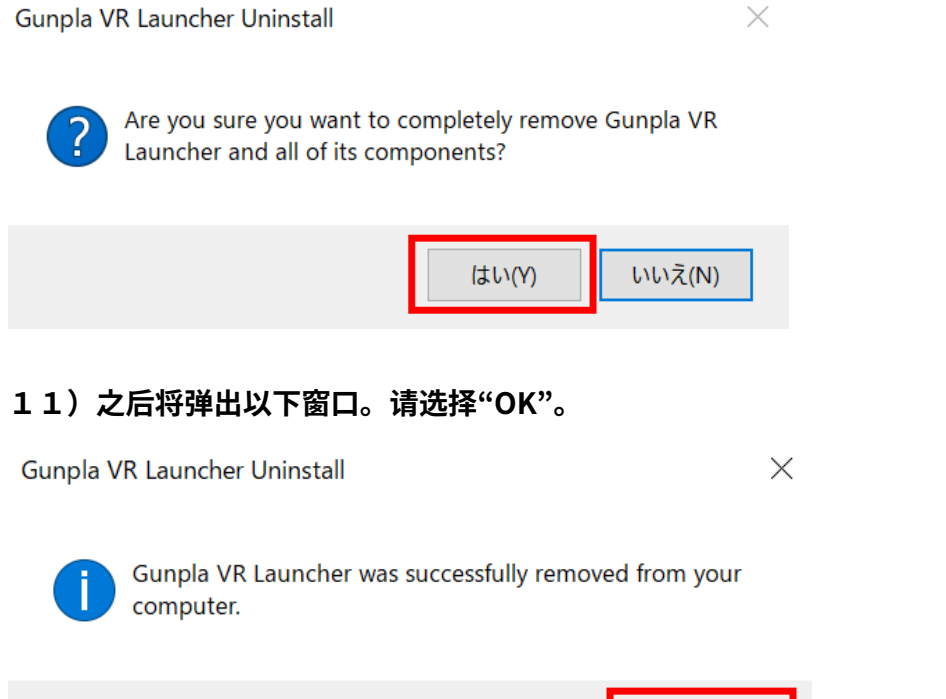

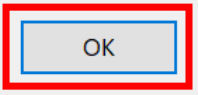

## **12)请使用同样方法卸载"Gunpla VR バージョン 1.0"。**

**请选择"Gunpla VR バージョン 1.0",并点击"卸载"。**

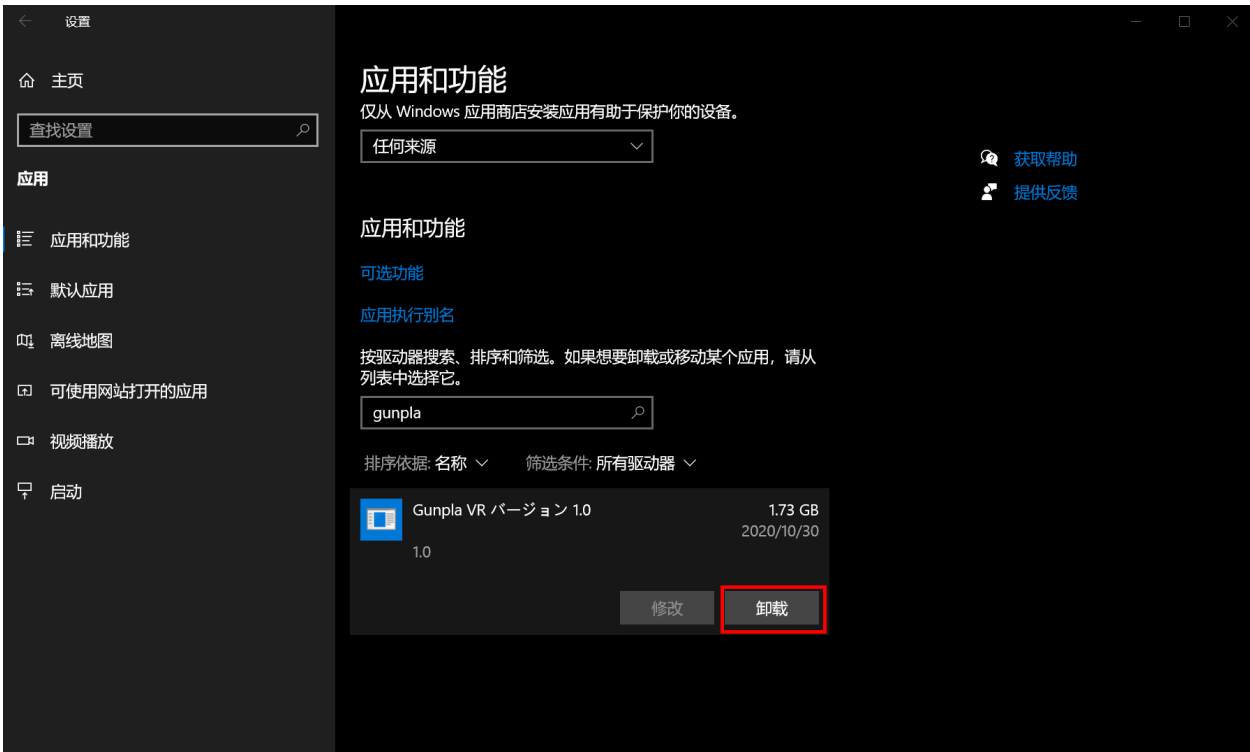

# **13)之后将会弹出下图所示的窗口。**

 **请点击窗口中的"卸载"。**

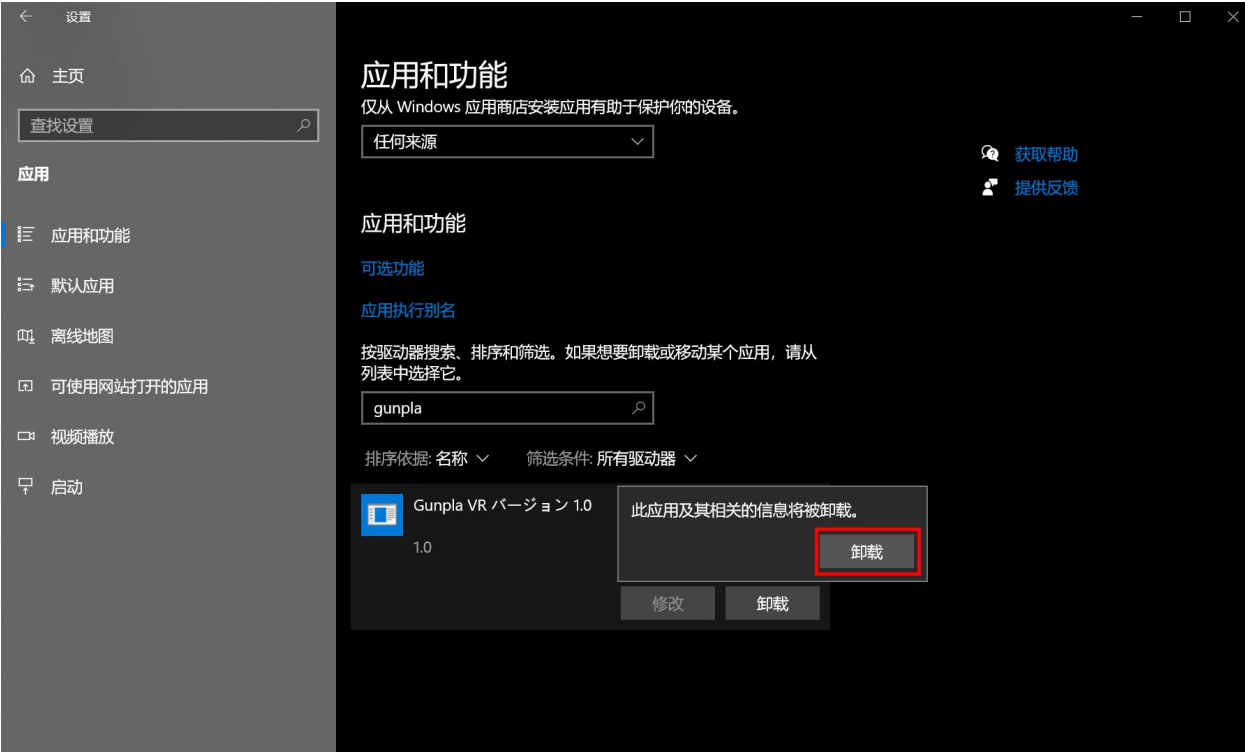

#### **14)然后会显示如下所示的窗口。请选择"是"。**

```
Gunpla VR アンインストール
```
 $\times$ 

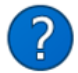

Gunpla VR とその関連コンポーネントをすべて削除します。よろしい ですか?

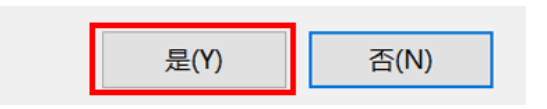

#### **15)之后将弹出以下窗口。请选择"OK"。**

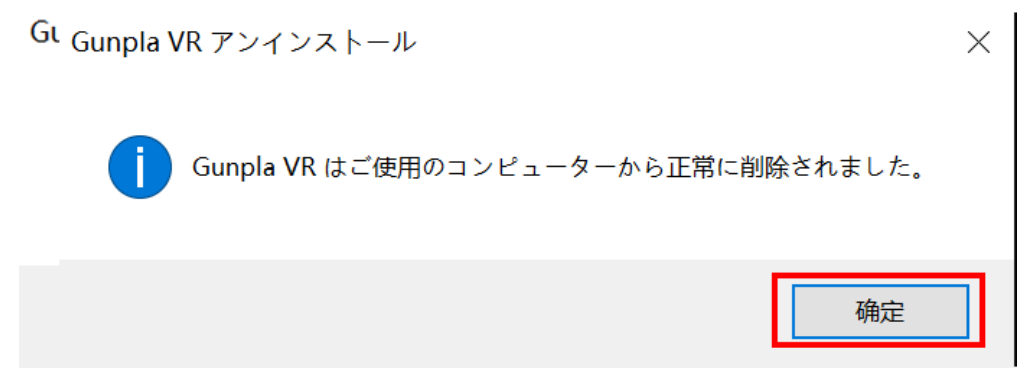

**卸载结束。**